# Excelデータベース<br>&ビボットテーブル

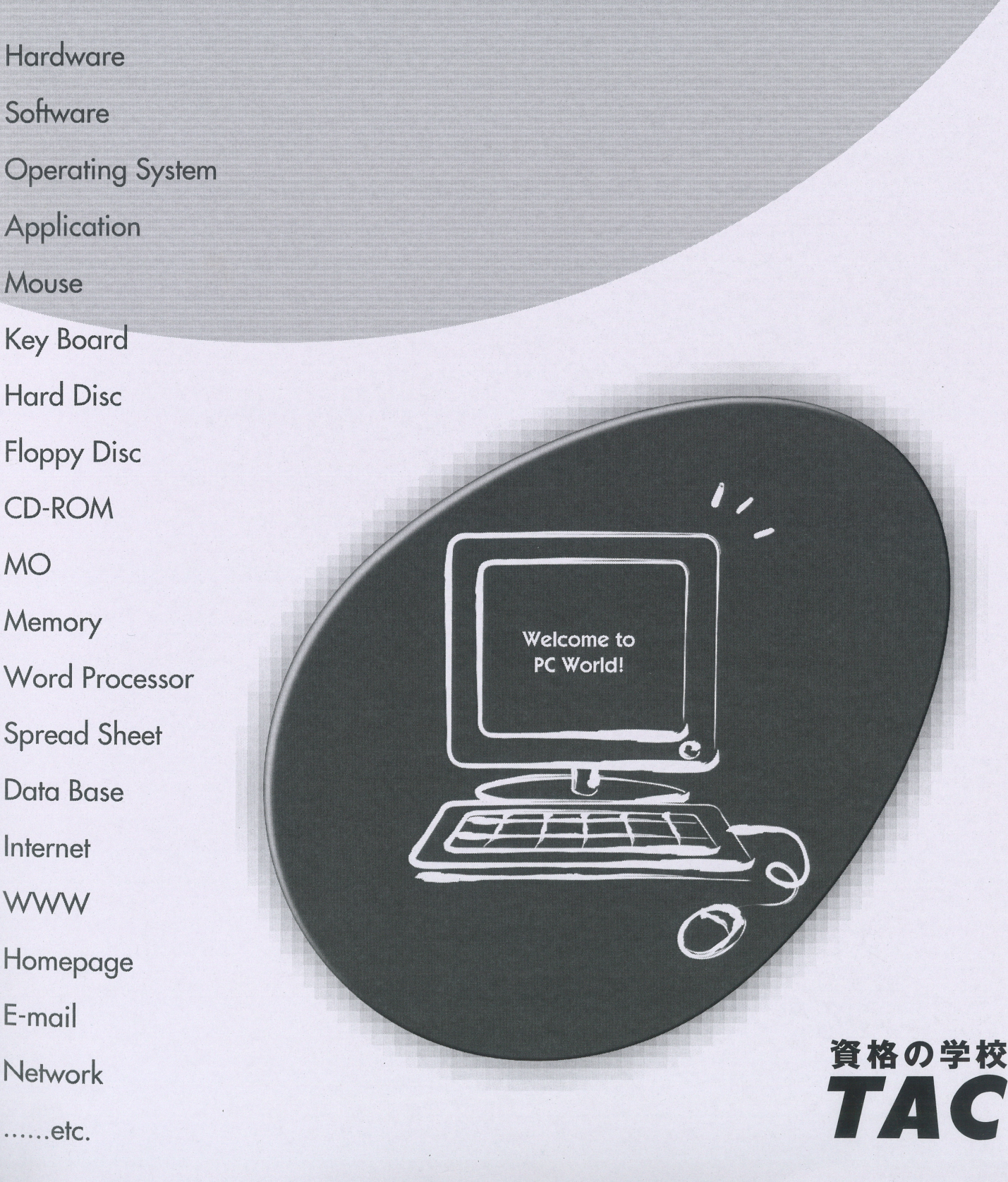

# はじめに

### 用語について

本文中では、「Microsoft® Excel 2016」、「Microsoft® Excel 2019」のことを、「Excel2016」、 「Excel2019」と表記しています。

### 本文中の表記について

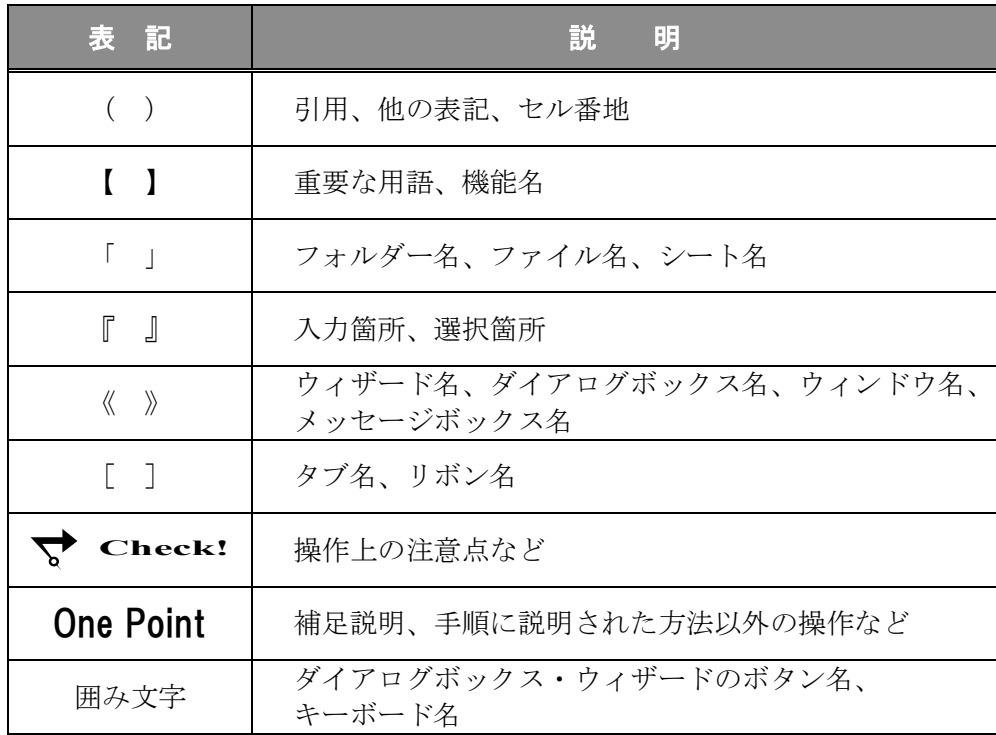

### 動作環境について

本書は、以下の環境にて制作しています。

- OS : Windows 10 Enterprise
- ⚫ アプリケーションソフト :Microsoft Office Professional Plus 2016
- 画面解像度 :1920×1080 ピクセル ※環境によっては、画面の表示が異なる場合や、機能が操作できない場合があります。

Excel2019 では、下記のようにボタンの形状や名称が異なる場合があります。

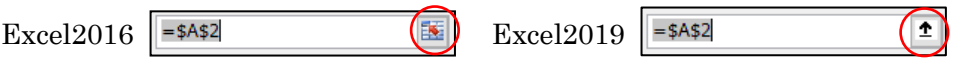

ボタンの名称などが異なる場合は、テキストに記載していますので、ご確認ください。

### 「Excel DB&Pivot」フォルダーについて

テキストの「付録-1」をご覧いただき、付属されている CD-ROM よりデータをダウンロードして ご利用ください。

# 目 次

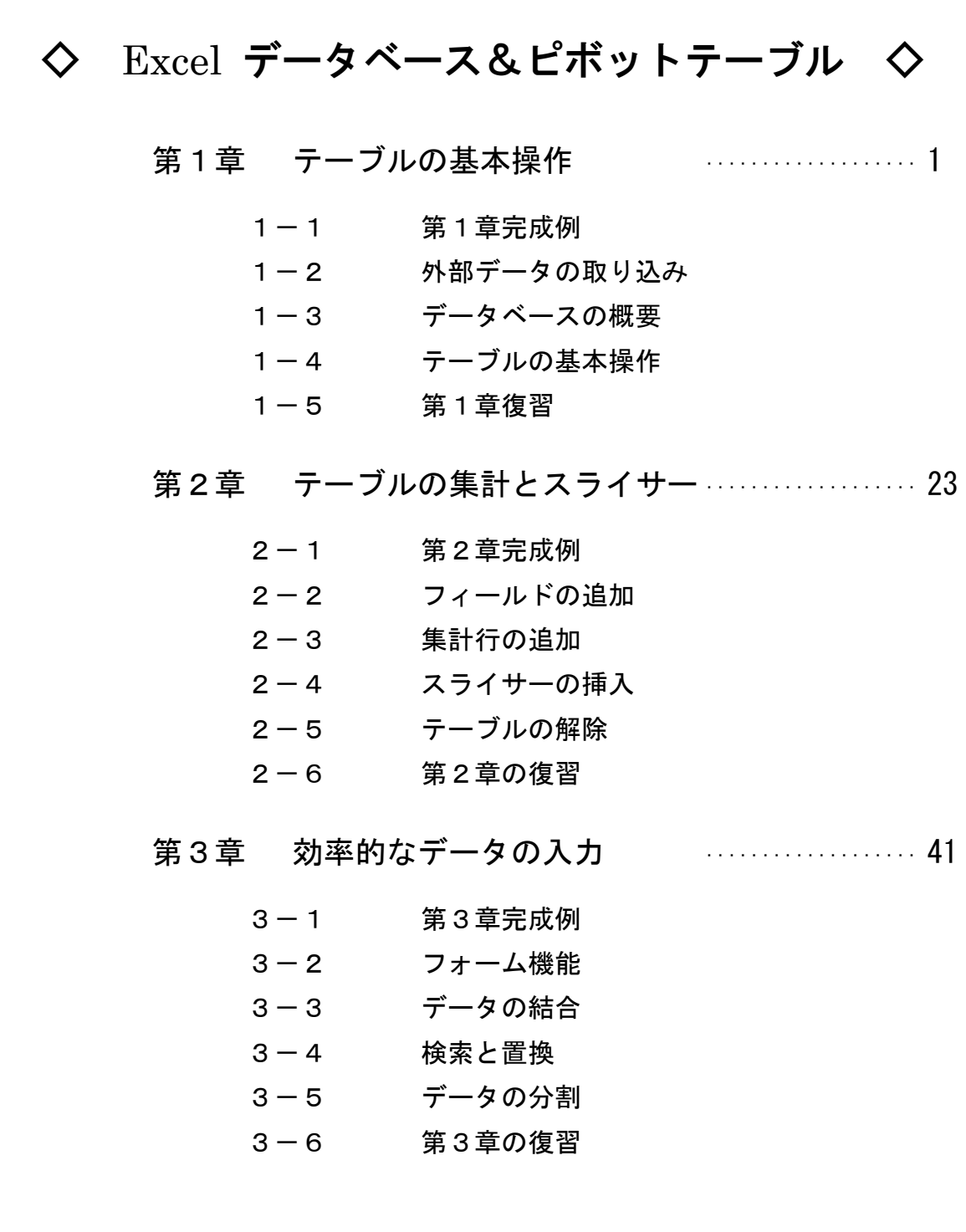

# 目 次

第4章 並べ替え ··················· 73

- 4-1 第4章完成例
- 4-2 関数を使用した並べ替え
- 4-3 特定の基準で並べ替え
- 4-4 第4章の復習

### 第5章 フィルター ··················· 93

- 5-1 第5章完成例
- 5-2 オートフィルターオプション
- 5-3 フィルターオプション機能
- 5-4 第5章の復習

### 第6章 条件付き書式 ---------------------------- 115

- 6-1 第6章完成例
- 6-2 条件付き書式
- 6-3 関数を使用した条件付き書式
- 6-4 重複データの確認と削除
- 6-5 第6章の復習

## 第7章 名前の定義と入力規則 ····················· 139

- 7-1 第7章完成例
- 7-2 名前の定義
- 7-3 入力規則
- 7-4 第7章の復習

# 目 次

第8章 ピボットテーブルとグラフの作成 …………… 159

- 8-1 第8章完成例
- 8-2 ピボットテーブルの作成
- 8-3 ピボットグラフの作成
- 8-4 第8章の復習

第9章 データの表示を整える ······················ 185

- 9-1 第9章完成例
- 9-2 GETPIVOTDATA 関数
- 9-3 表示形式やレイアウトの変更
- 9-4 印刷の設定
- 9-5 第9章の復習

第10章 視点を変えた分析 ··················· 205

- 10-1 第10章完成例 10-2 フィールドのグループ化 10-3 集計方法の変更 10-4 第10章の復習
- 第11章 その他の操作 ··················· 227
	- 11-1 第11章完成例 11-2 スライサーとタイムライン 11-3 複数テーブルからピボットテーブル作成 11-4 第11章の復習
- 

付 録 ··················· 251

- 付録-1 付属 CD-ROM の使い方
- 付録-2 演習問題

# 6-3 関数を使用した条件付き書式

条件付き書式の条件に関数を使用し、より複雑な条件を設定する方法を学習します。

条件付き書式の数式に関数を使用して条件を設定すると、複雑な条件を指定することができます。 各関数の使用方法と、条件付き書式と関数を組み合わせた活用方法を確認します。

## 操作 AND 関数/OR 関数

「AND 関数」は、指定した複数の条件をすべて満たす場合は、真(TRUE)を返し、そうでない場合は偽 (FALSE)を返します。「OR 関数」は指定した複数の条件のうち、ひとつでも満たしている場合は、真(TRUE) を返し、そうでない場合は偽(FALSE)を返します。

= AND (論理式 1,論理式 2) = OR (論理式 1,論理式 2)

シート「 AND・OR 」をアクティブシートにしましょう。 セル(D4)に、「 国語 」が『 65 以上 』かつ「 数学 」が『 65 以上 』の場合は『 TRUE 』、 そうでなければ、『 FALSE 』を表示し、数式をセル(D17)までコピーしましょう。

手順1 シート「AND・OR」のセル (D4)に『 = AND (B4 >= 65, C4 >= 65) 』と入力し、 | Enter | キーを押します。

手順2 セル(D17)まで数式をコピーします。

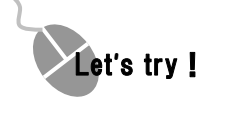

### ① セル(E4)に「 国語 」が『 65 以上 』または「 数学 」が『 65 以上 』の場 合は『 TRUE 』、そうでなければ『 FALSE 』を表示し、数式をセル(E17) までコピーしましょう。

※ヒント OR 関数を使用します。

### それぞれ条件にあった結果が表示されました。

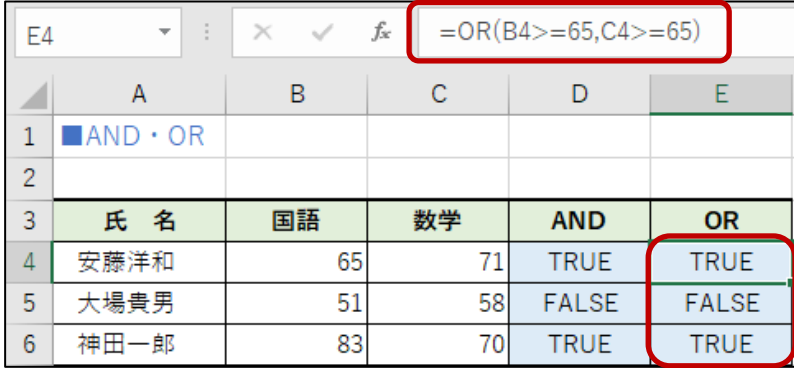

### 第6章 条件付き書式

# 操作 AND/OR 関数を使用した条件付き書式

### シート「 売上表 」をアクティブシートにしましょう。

フィールド「 担当者 」が『 加藤 』かつフィールド「 商品分類 」が『 食品 』の場合は、 レコード全体にフォントの色『 緑 』の書式が適用されるように条件付き書式を設定しましょう。

- *手順1* **シート「売上表」のテーブル「T 条件」のデータ範囲(A3:K503)を選択します。**
- 

手順2 [ホーム]タブ-[スタイル]の (条件付き書式)ボタンをクリックし、[新しいルール]を選択

します。

- *手順3* **≪新しい書式ルール≫ダイアログボックスの「ルールの種類を選択してください」の一覧から「数** 式を使用して、書式設定するセルを決定」を選択します。
- 手順4 「次の数式を満たす場合に値を書式設定」のボックスをクリックして、カーソルを表示します。
- *手順5* **『 = AND ( \$D3 = "加藤", \$G3 = "食品")** 』と入力します。 ※文字列を指定する場合は、""で囲います。

手順6 (書式)ボタンをクリックします。

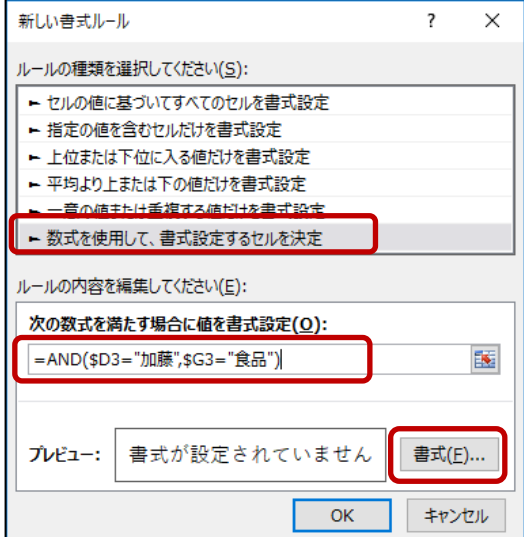

### 第6章 条件付き書式

<u> - *手順7*</u> ≪セルの書式設定≫ダイアログボックスの[フォント]タブをクリックします。

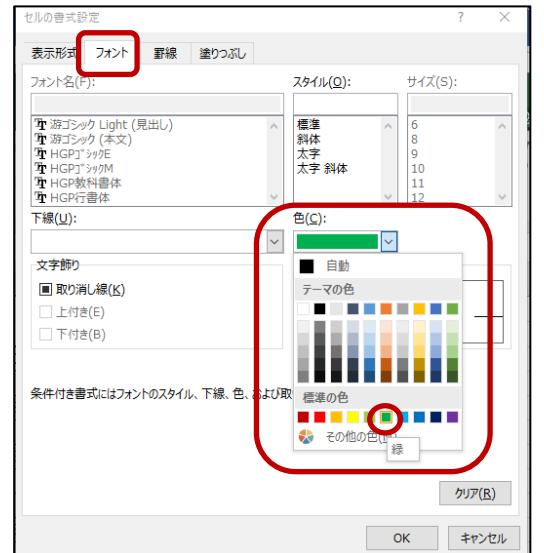

**手順8** [色] の一覧から「標準の色」の『緑』を選択します。

**手順9 OK** ボタンをクリックします。

<u>- 手順10</u> ≪新しい書式ルール≫ダイアログボックスの OK ボタンをクリックします。

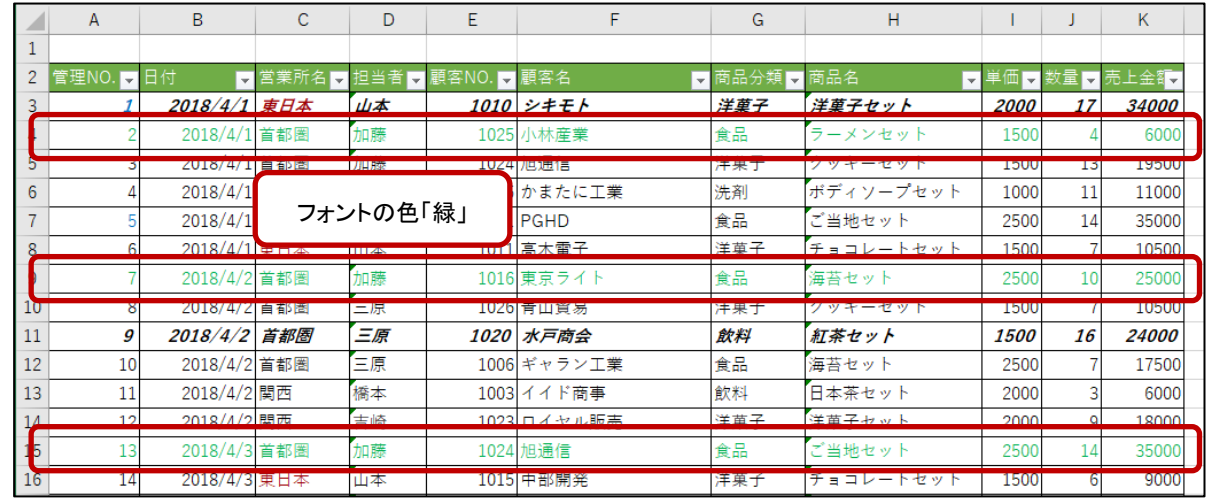

### 条件を満たすレコード全体に書式が適用されました。選択を解除して確認しましょう。

Let**'**s try!

① シート「 AND・OR 」をアクティブシートにしましょう。 B 列の「 国語 」が『 90 以上 』または C 列の「 数学 」が『 90 以上 』の場 合は、レコード全体にフォントの色『 緑 』の書式が適用されるように条件付 き書式を設定しましょう。

※ヒント OR 関数を使用します。

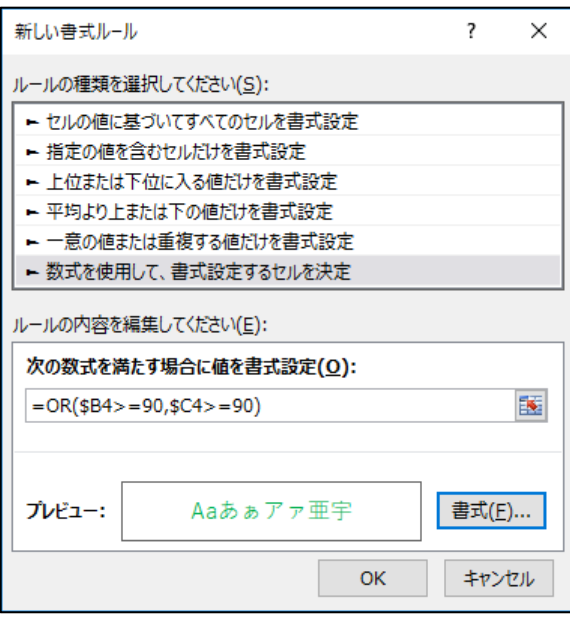

条件を満たすレコード全体に書式が適用されました。選択を解除して確認しましょう。

|              | А                             | B         | C   | D            | E            |  |
|--------------|-------------------------------|-----------|-----|--------------|--------------|--|
| 1            | $\blacksquare$ and $\cdot$ or |           |     |              |              |  |
| 2            |                               |           |     |              |              |  |
| 3            | 氏名                            | 国語        | 数学  | <b>AND</b>   | <b>OR</b>    |  |
| 4            | 安藤洋和                          | 65        | 71  | <b>TRUE</b>  | <b>TRUE</b>  |  |
| 5            | 大場貴男                          |           |     | <b>FALSE</b> | <b>FALSE</b> |  |
| 6            | 神田一郎                          | フォントの色「緑」 |     | <b>TRUE</b>  | <b>TRUE</b>  |  |
|              | 里田正代                          | 651       | 45  | <b>FALSE</b> | <b>TRUE</b>  |  |
| Я            | 佐々木友彦                         | 91        | 79  | TRUE         | TRUE         |  |
|              | 佐藤貞男                          | 85        | 98  | TRUE         | TRUE         |  |
| $10^{\circ}$ | 島田和丁                          | 75        | 631 | FALSE        | TRUE         |  |
| 11           | 鈴木信子                          | 66        | 83  | <b>TRUE</b>  | <b>TRUE</b>  |  |

# 操作 WEEKDAY 関数

「WEEKDAY 関数」は、日付に対する曜日を整数(1~7 または 0~6)で表すことができます。

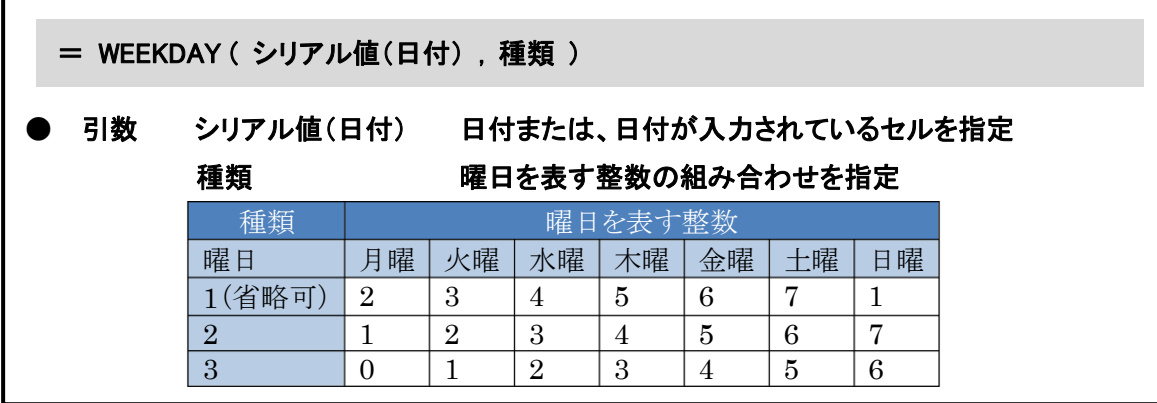

### シート「 WEEKDAY 」をアクティブシートにしましょう。

### セル(B4:D4)に A 列の日付から曜日を表す整数を表示し、セル(B94:D94)まで数式をコピーしましょう。 曜日番号はそれぞれ 3 行目を参照します。

手順1 シート「WEEKDAY」のセル(B4)に『 = WEEKDAY ( \$A4, B\$3) 』と入力し、

Enter キーを押します。

※セル範囲(B3:D3)はユーザー定義『 "曜日番号"0』が設定されています。

<u>■ 手順2</u> オートフィルを利用して、セル範囲(C4:D4)に数式をコピーします。

<u>■ 手順3</u> オートフィルを利用して、セル範囲(B94:D94)まで数式をコピーします。

### それぞれ日付に対する曜日を整数で表示できました。

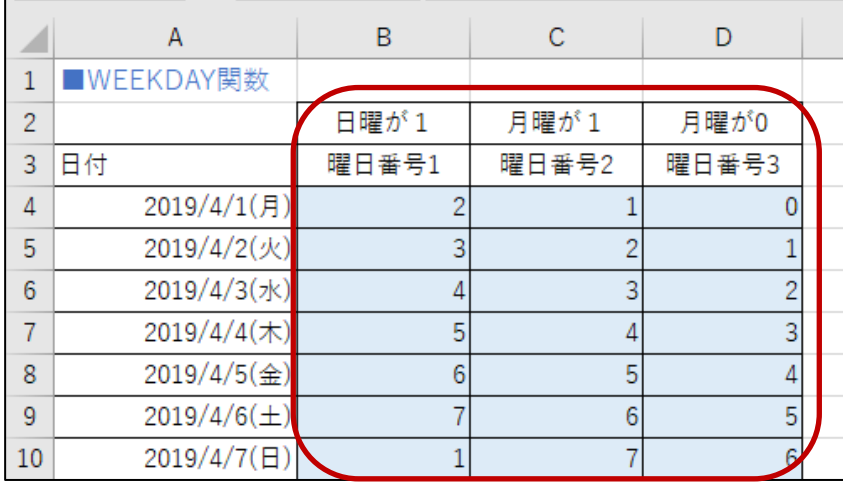

# 操作 WEEKDAY 関数を使用した条件付き書式

WEEKDAY 関数と条件付き書式を使用して、曜日によって文字の色や塗りつぶしの色を設定すること ができます。

例) 日曜日のデータに書式を設定

WEEKDAY 関数の曜日番号「2」を指定すると日曜日が『7』となるため、ルールの「次の数式を満たす場 合に値を書式設定」に『 = WEEKDAY ( A4 , \$C\$3 ) = 7 』と設定すると日曜日のデータを 指定できます。

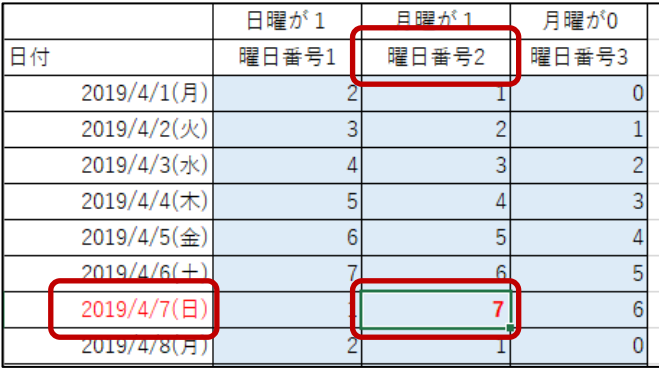

### 「 日付 」のセル範囲(A4:A94)の曜日が『 日曜日 』の場合は、フォントの色「 赤 」の書式が適用され るように条件付き書式を設定しましょう。

### WEEKDAY 関数を使用し、曜日番号は月曜が 1 とします。

手順1 シート「WEEKDAY」のセル範囲(A4:A94)を選択します。

手順2 [ホーム]タブ-[スタイル]の (条件付き書式)ボタンをクリックし、[新しいルール]

を選択します。

- 手順3 ≪新しい書式ルール≫ダイアログボックスの「ルールの種類を選択してください」の 一覧から「数式を使用して、書式設定するセルを決定」を選択します。
- 手順4 「次の数式を満たす場合に値を書式設定」のボックスをクリックして、カーソルを 表示します。

**手順5** 『 = WEEKDAY (A4, \$C\$3) = 7 』と入力します。

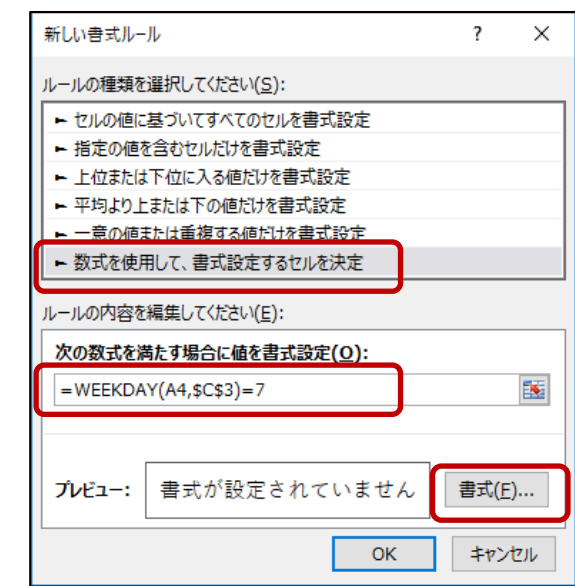

**手順6** 書式(E)... (書式)ボタンをクリックします。

手順7 ≪セルの書式設定≫ダイアログボックスの[フォント]タブをクリックします。

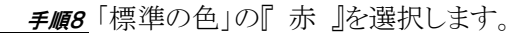

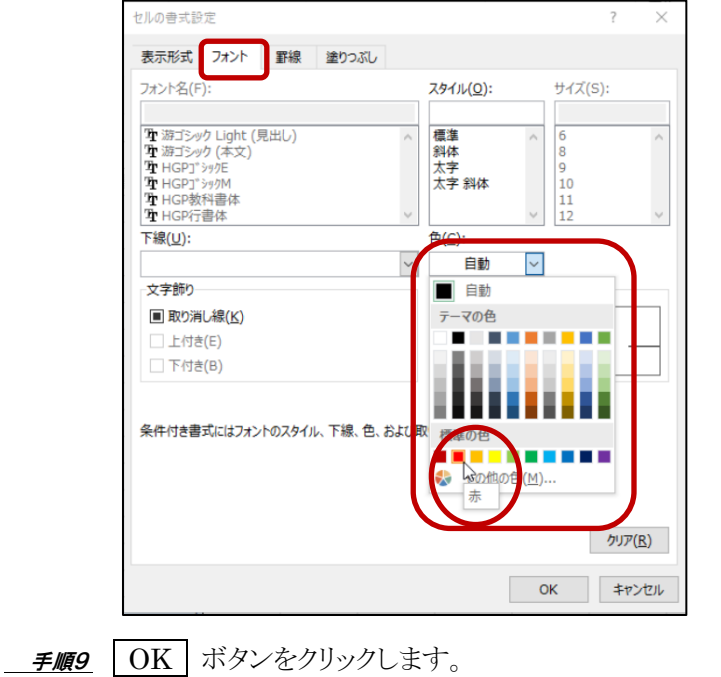

<u>- 手順10</u> ≪新しい書式ルール≫ダイアログボックスの OK ボタンをクリックします。

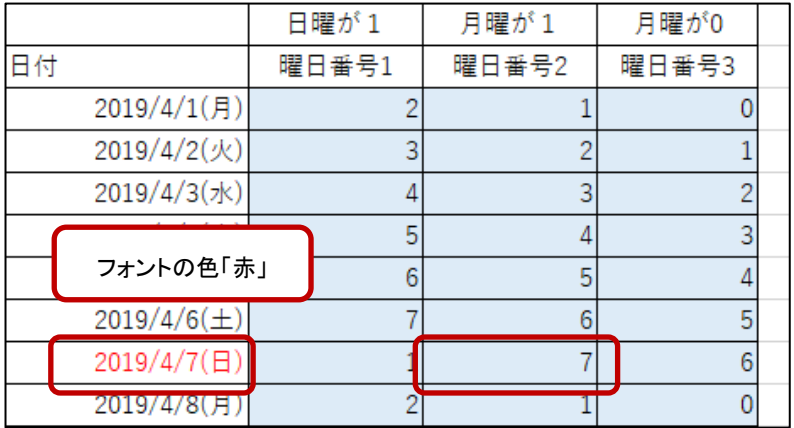

### 日曜日の日付に書式が適用されました。選択を解除して確認しましょう。

### シート「 売上表 」をアクティブシートにしましょう。

### フィールド「 日付 」の曜日が『 土日 』の場合は、レコード全体に塗りつぶし「 オレンジ アクセント 2 白+ 基本色 80% 」の書式を設定しましょう。

### WEEKDAY 関数を使用し、曜日番号は月曜が 1 とします。

手順1 シート「売上表」のテーブル「T 条件」のデータ範囲(A3:K503)を選択します。

手順2 [ホーム]タブ-[スタイル]の (条件付き書式)ボタンをクリックし、[新しいルール]を選

択します。

**≠順3** ≪新しい書式ルール≫ダイアログボックスの「ルールの種類を選択してください」の一覧から 「数式を使用して、書式設定するセルを決定」を選択します。

手順4 「次の数式を満たす場合に値を書式設定」のボックスをクリックして、カーソルを表示します。

*手順5* **『 = WEEKDAY ( \$B3 , 2 )> = 6 』と入力します。** 

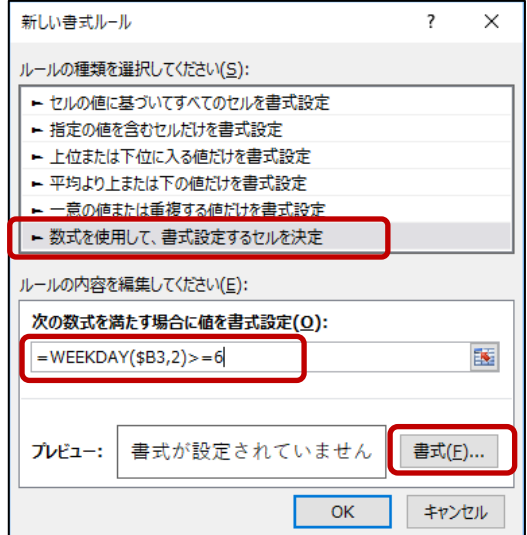

### 第6章 条件付き書式

**手順6** 書式(E)... (書式)ボタンをクリックします。

手順7 ≪セルの書式設定≫ダイアログボックスの[塗りつぶし]タブをクリックします。

手順8 背景色の「オレンジ アクセント 2 白+基本色 80%」を選択します。

※ポップヒントが表示されないので、カラーパレットの上から 2 段目、左から 6 番目を選択します。

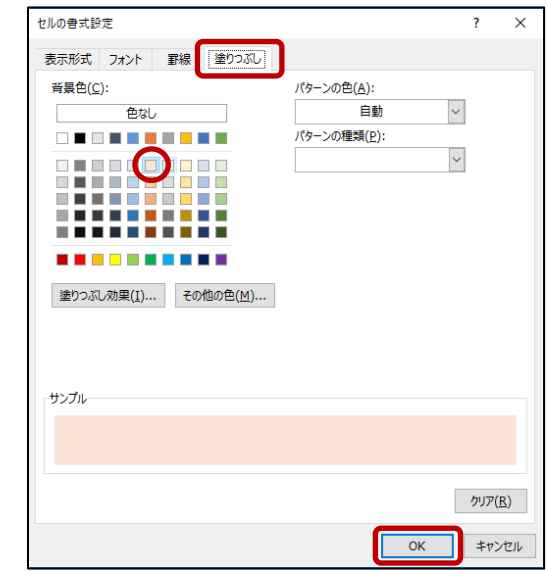

**手順9 OK** ボタンをクリックします。

<u>- *手順10*</u> ≪新しい書式ルール≫ダイアログボックスの | OK | ボタンをクリックします。

### 条件を満たすレコード全体に書式が適用されました。選択を解除して確認しましょう。

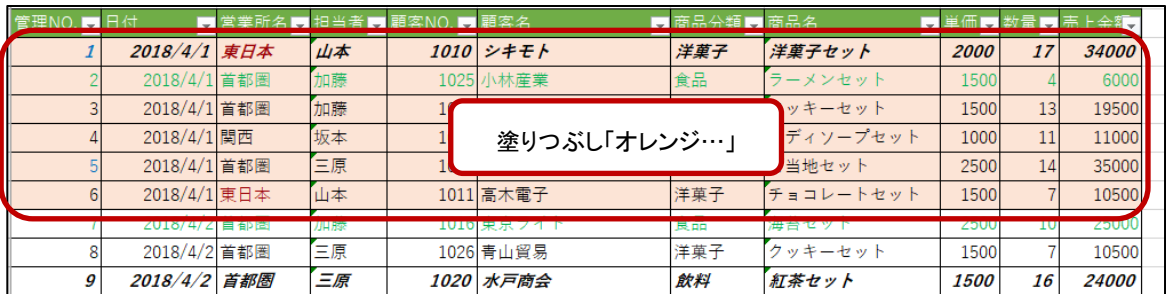